# HOW TO UPDATE WIRELESS DRIVERS

- 1. Find what version of Wireless drivers you currently are using
	- a. XP Users Click continue reading below
	- b. Windows Vista  $/7$  Users Click [HERE](#page-2-0)

## FIND THE CURRENT VERSION OF YOUR WIRELESS DRIVER IN WINDOWS XP

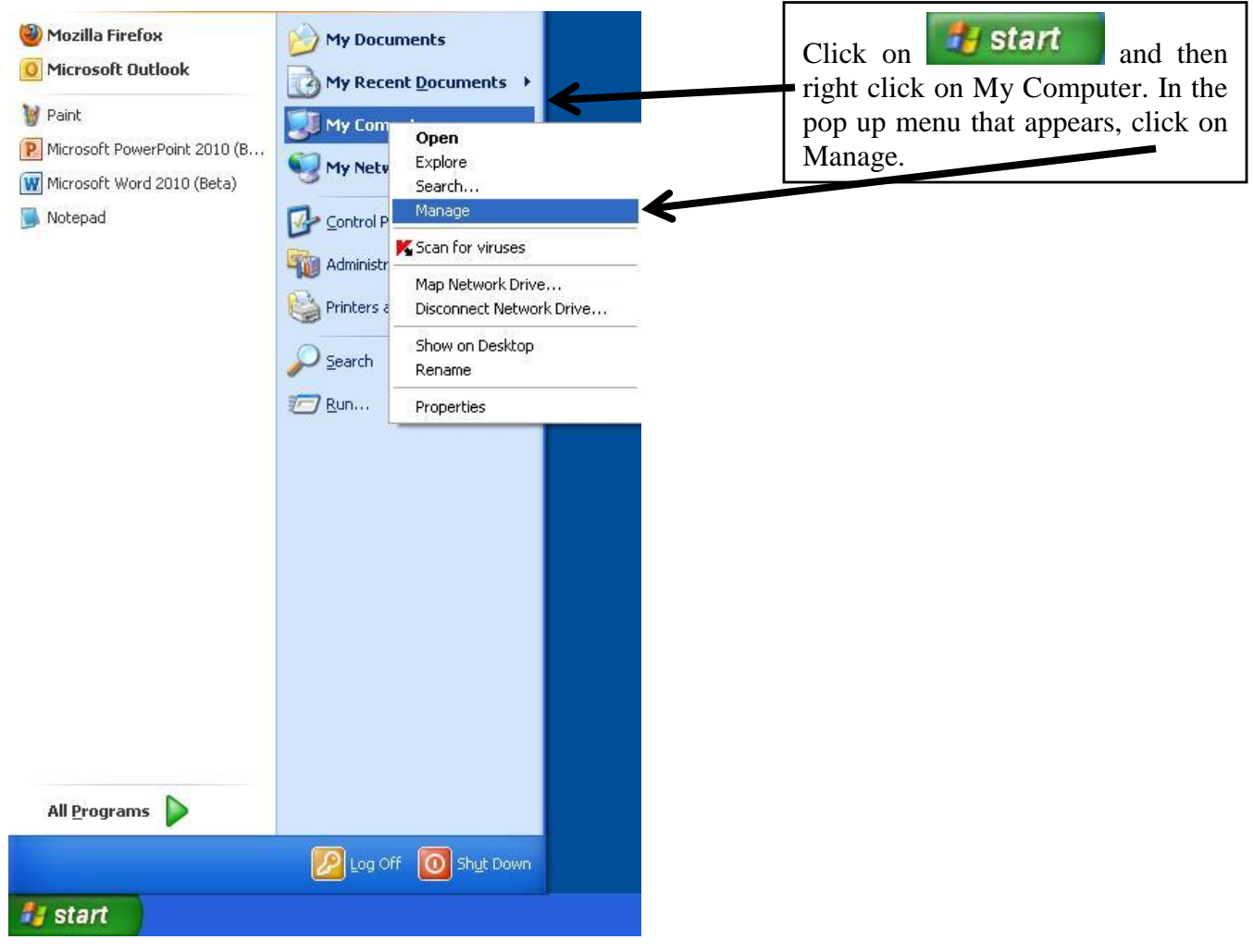

1. When Computer Management opens, click on device manager in the left window pane

2. In the menu that appears in the right window pane, expand the Network Adapters menu and Right Click on your Wireless device. Click on Properties

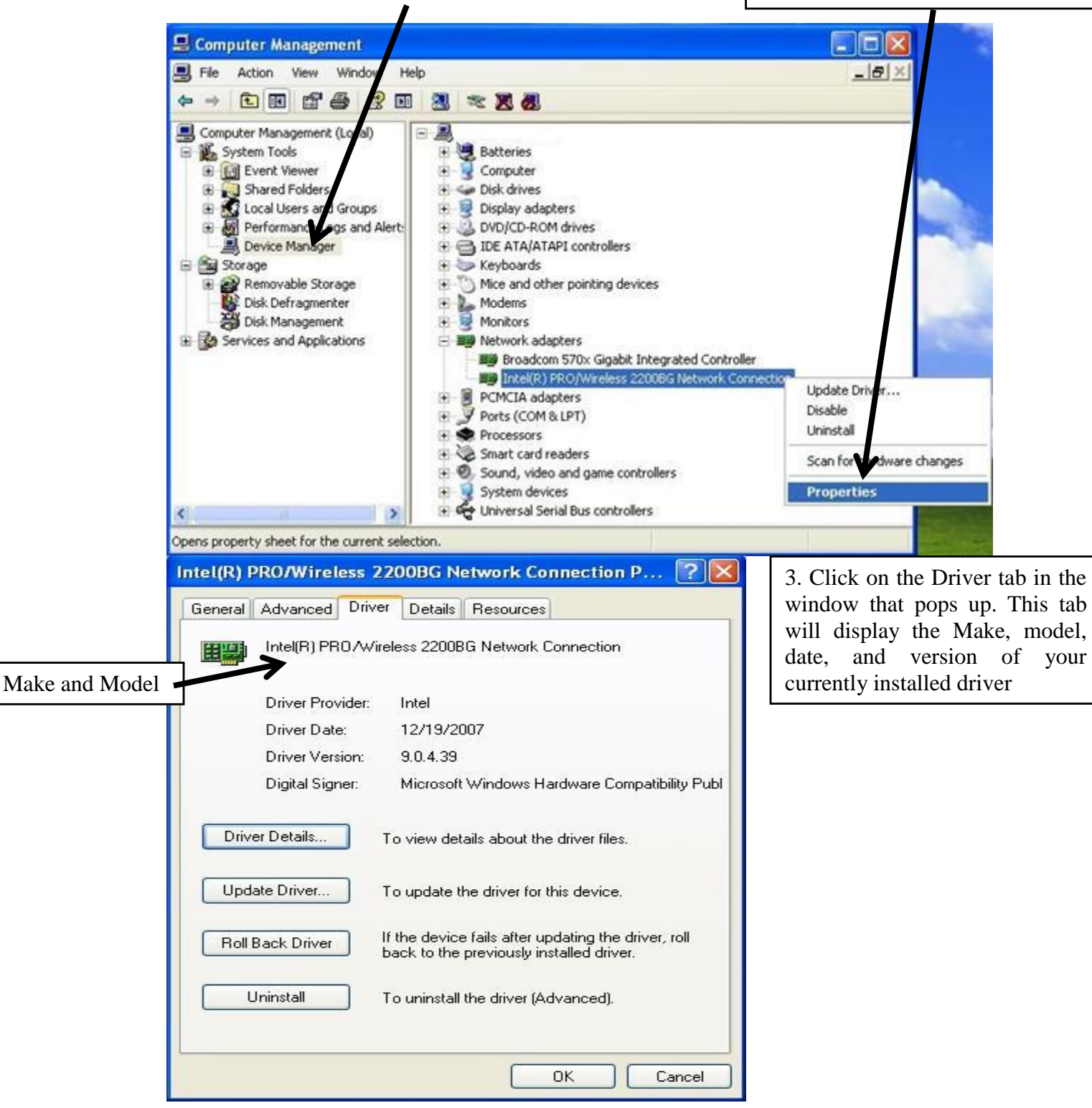

[Click here to continue to Step 2](#page-4-0)

# <span id="page-2-0"></span>FIND THE CURRENT VERSION OF YOUR WIRELESS DRIVER IN WINDOWS VISTA / 7

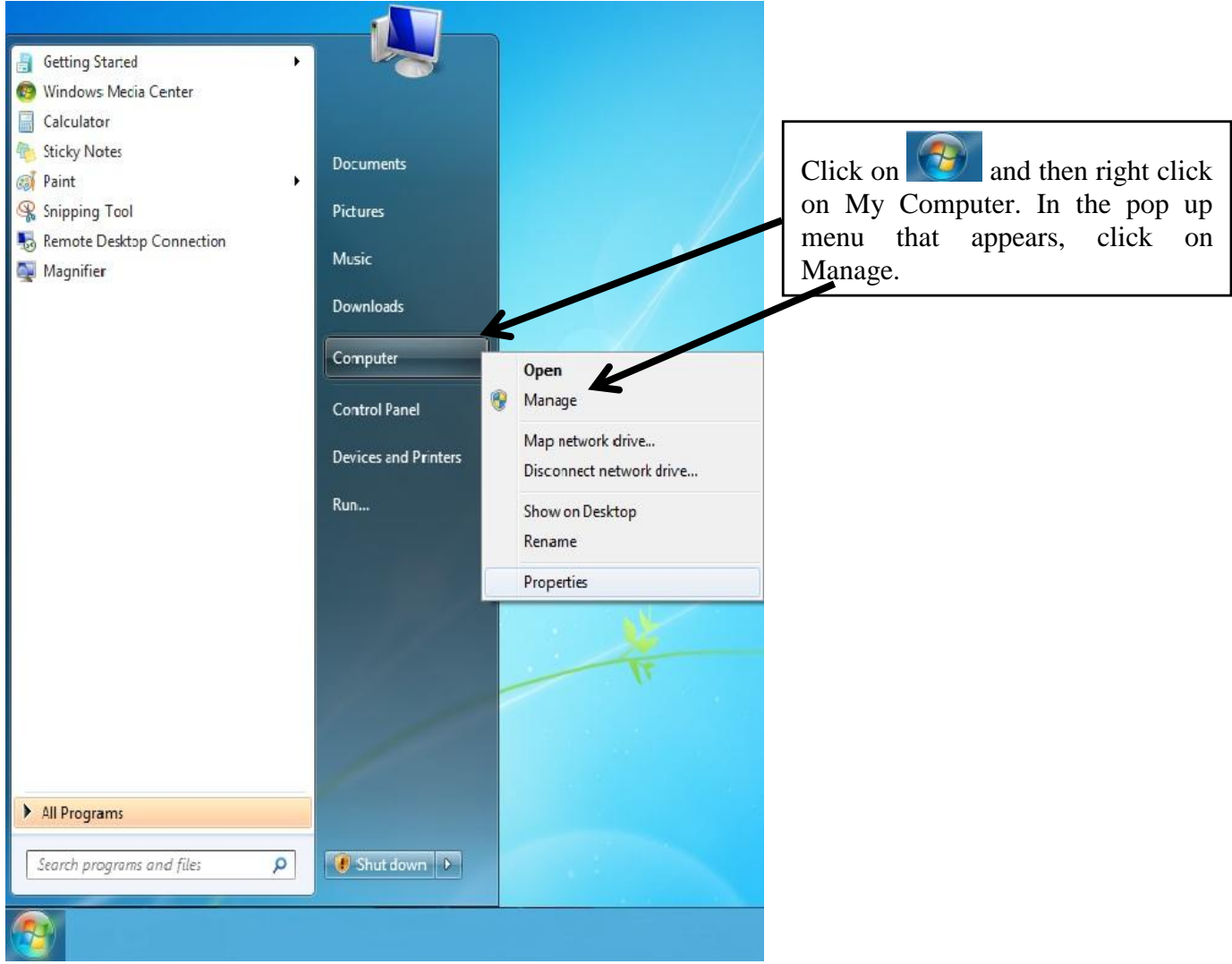

1. When Computer Management opens, click on device manager in the left window pane

2. In the menu that appears in the right window pane, expand the Network Adapters menu and Right Click on your Wireless device. Click on Properties

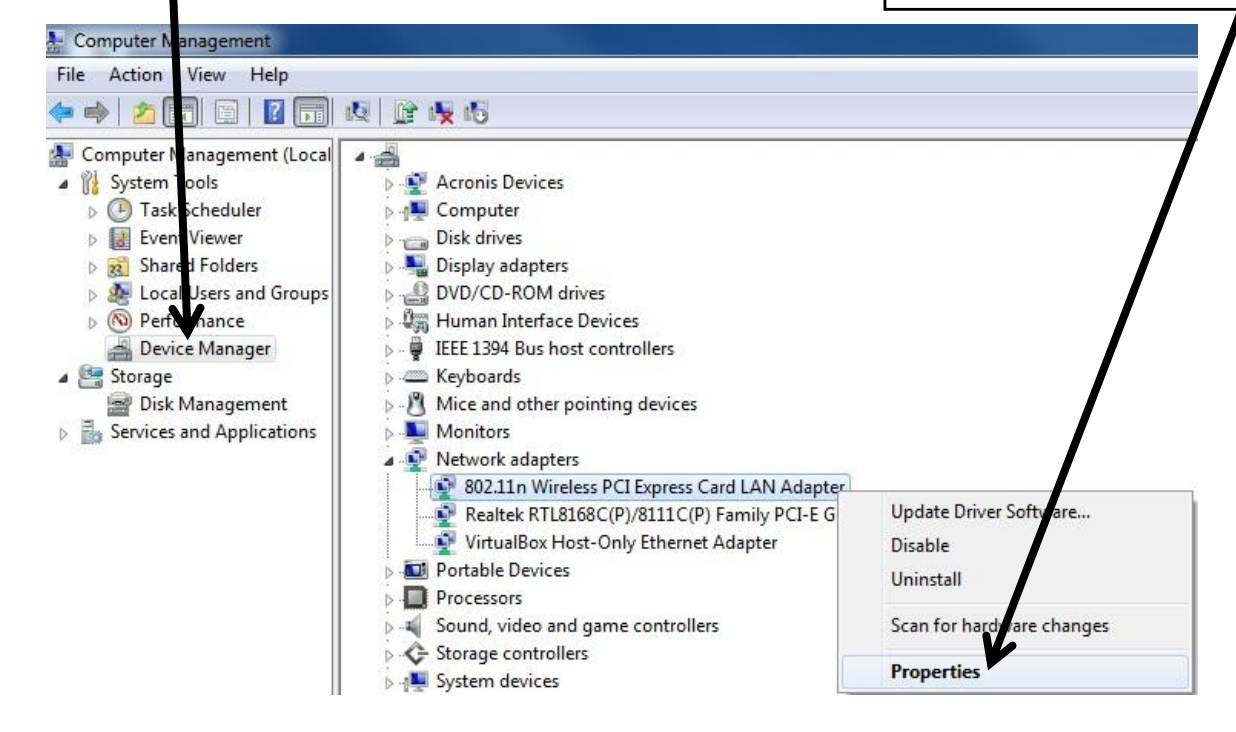

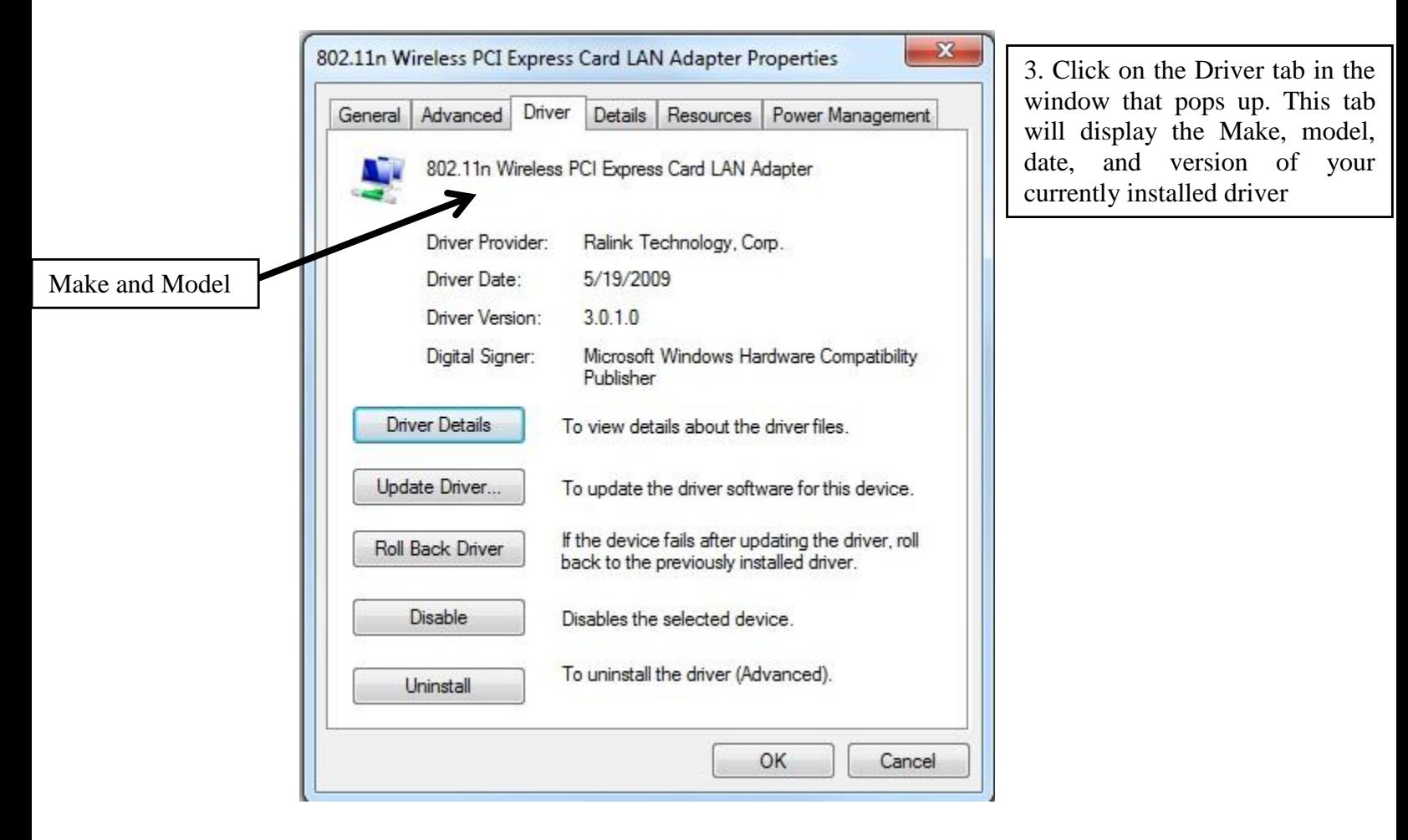

- <span id="page-4-0"></span>2. Locate the newest versions of your Wireless device available
	- a. Dell users continue reading below
	- b. [HP users click HERE](#page-6-0)
	- c. Toshiba [users click HERE](#page-7-0)

## UPDATING DELL WIRELESS DRIVERS

The best place to locate your current wireless drivers will be the Dell Support website: http://support.dell.com/support/downloads

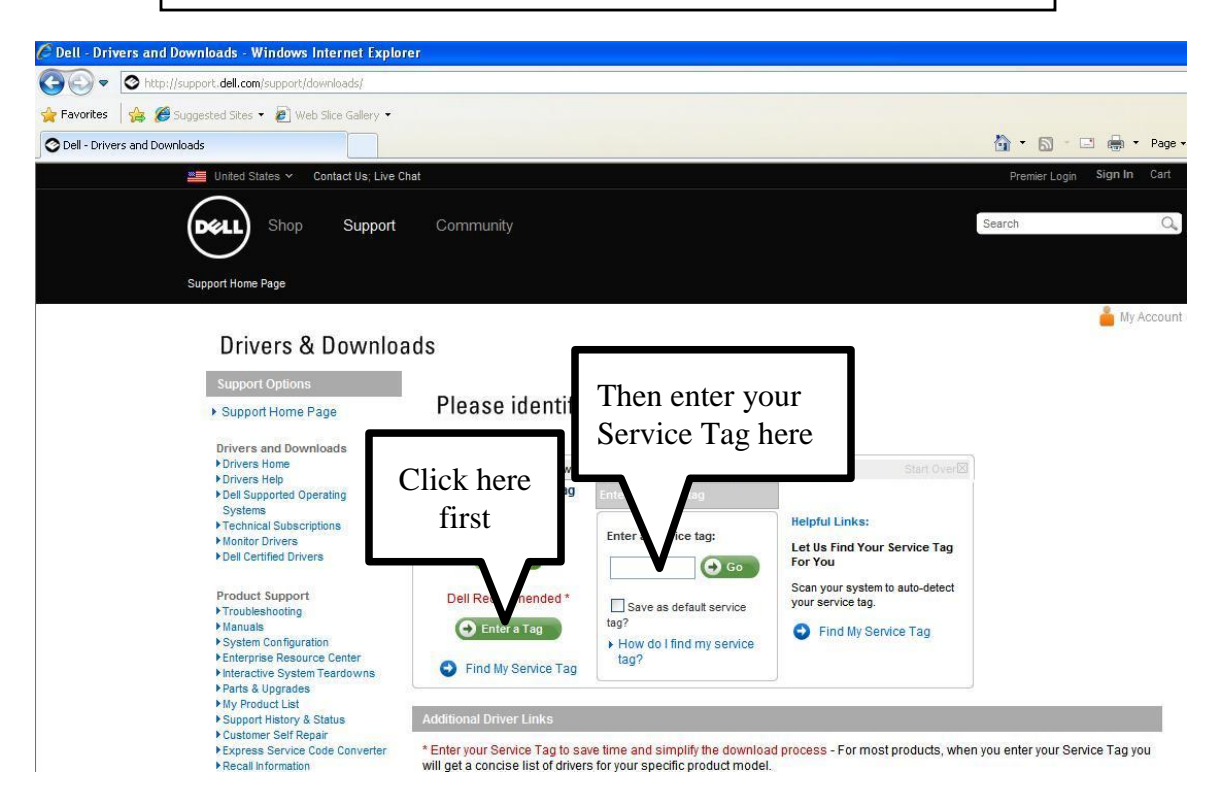

For the best support, you should enter your Dell Service Tag number. By entering this number, you will be taken to a page that has the information about your specific ordered product. If you have a laptop, your Service Tag will be on the bottom of your machine, and if you have a desktop, your Service Tag will be on the side or top of your machine

The next page will display information about the machine that you ordered. Make sure that the operating system is correct, and then select Network in the Category list

## **Drivers & Downloads for Latitude D600**

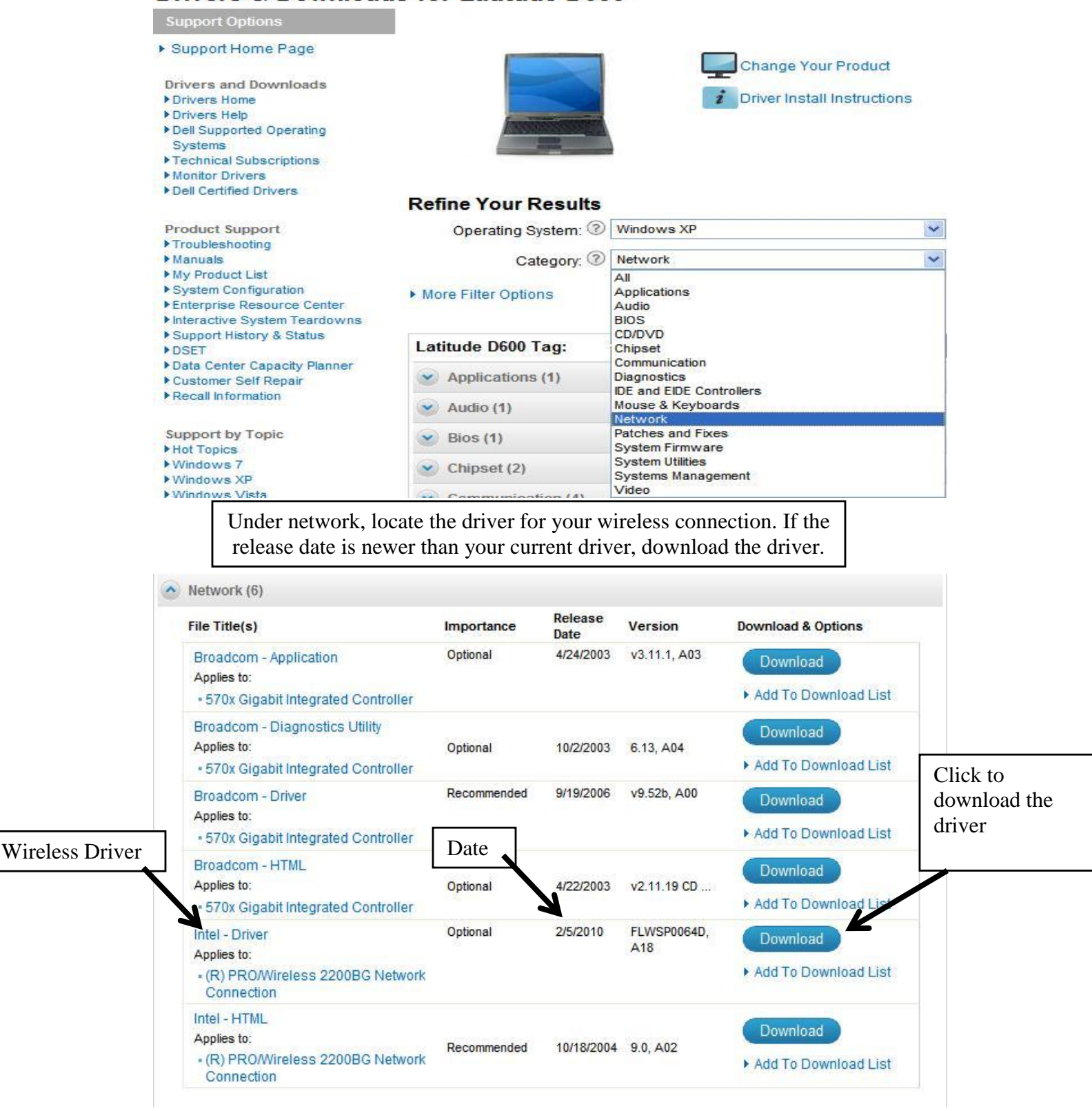

[Click HERE to continue to Step 3.](#page-9-0)

#### UPDATING HP WIRELESS DRIVERS

<span id="page-6-0"></span>The best place to locate your current wireless drivers will be the HP Support website: http://welcome.hp.com/country/us/en/support.html

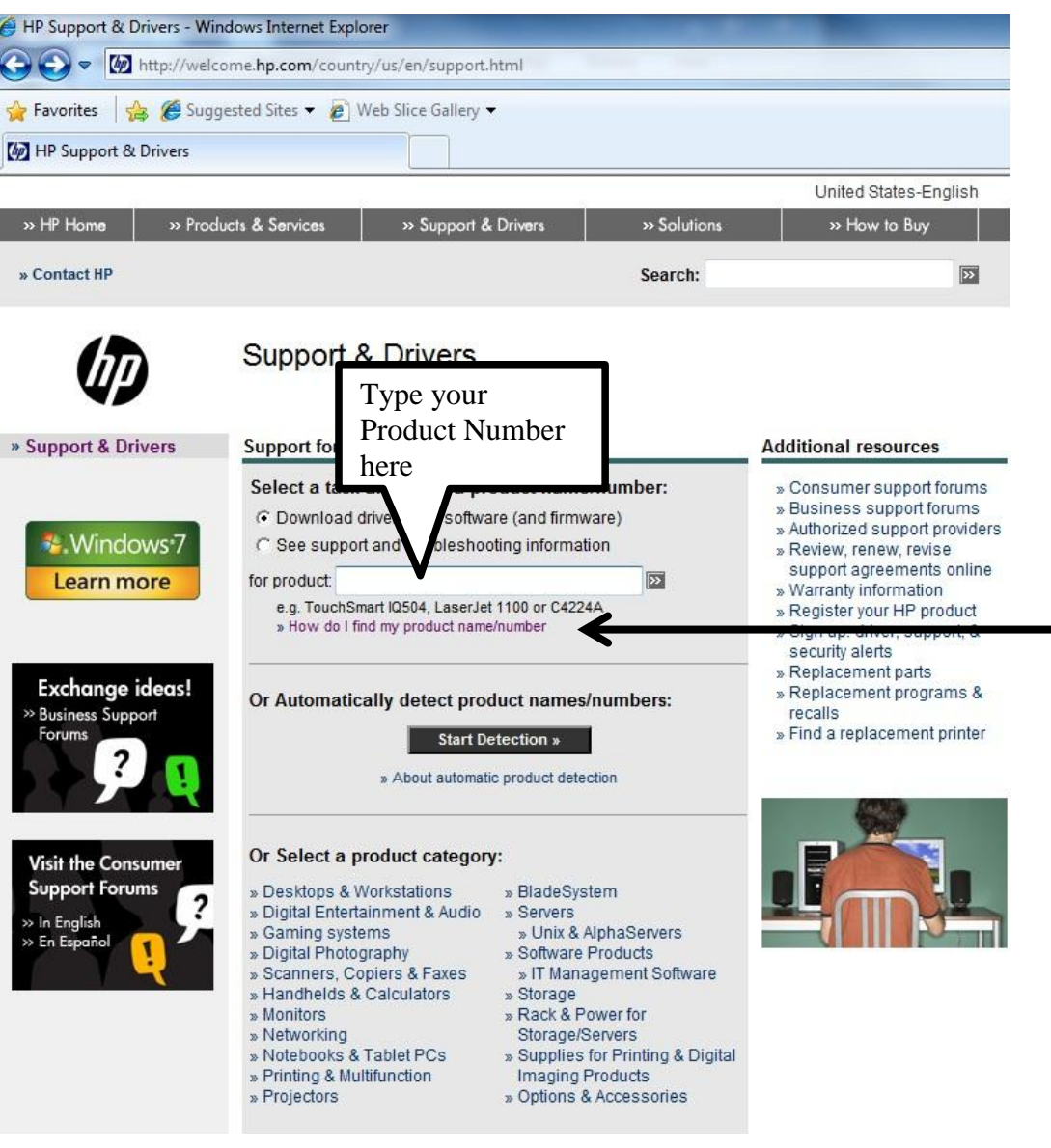

For the best support, you should enter your HP Product Number. By entering this number, you will be taken to a page that has the information about the Model of your computer. If you have a laptop, your Product Number will be on the bottom of your machine, and if you have a desktop, your Product Number will be on the side or top of your machine. If you are having problems finding your Product Number, you can click on the link for help finding the number.

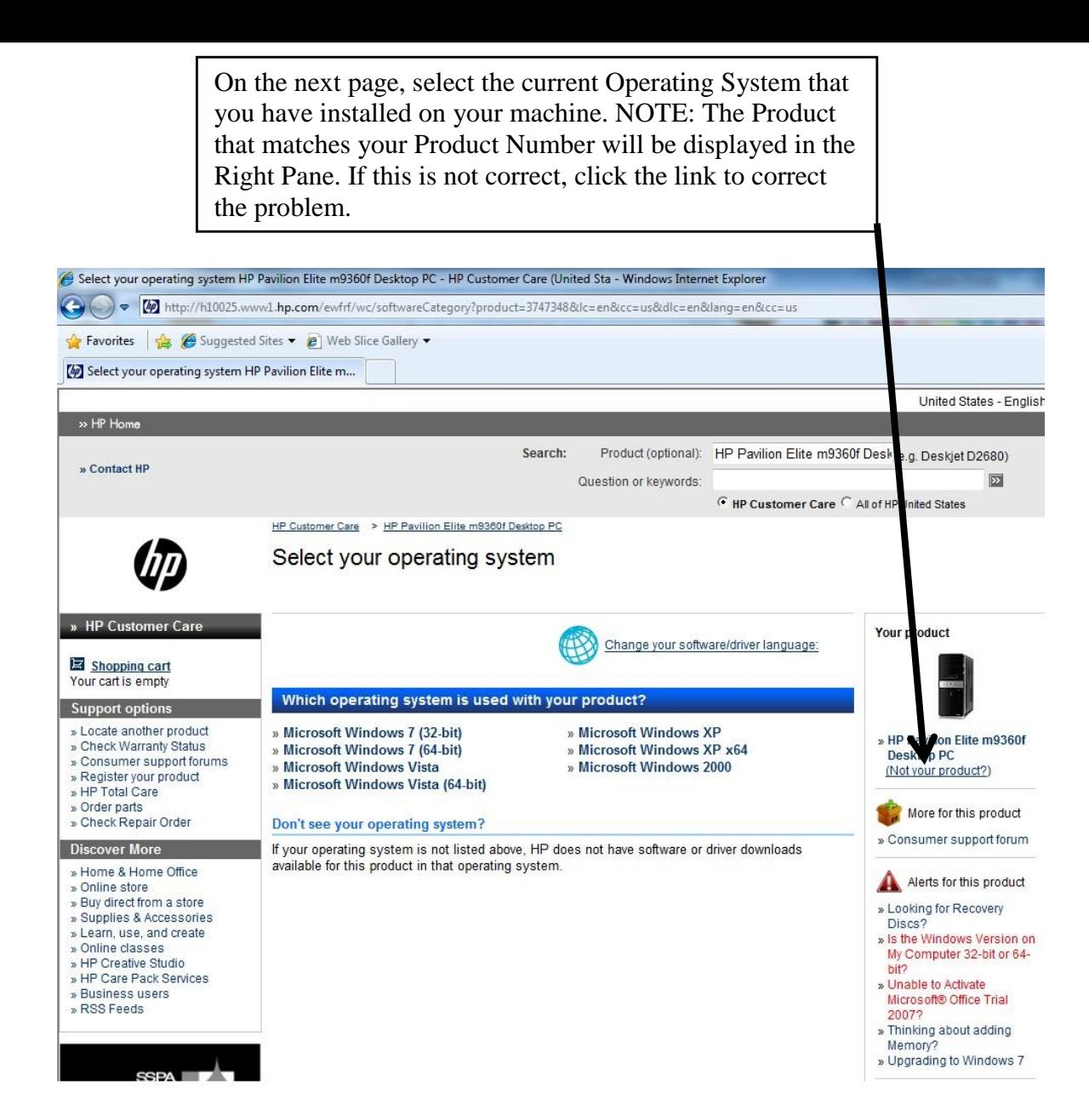

After you select your Operating System, all the drivers for your computer will be displayed. Scroll down to the Network section. Under network, locate the driver for your wireless connection. If the release date is newer than your current driver, download the driver

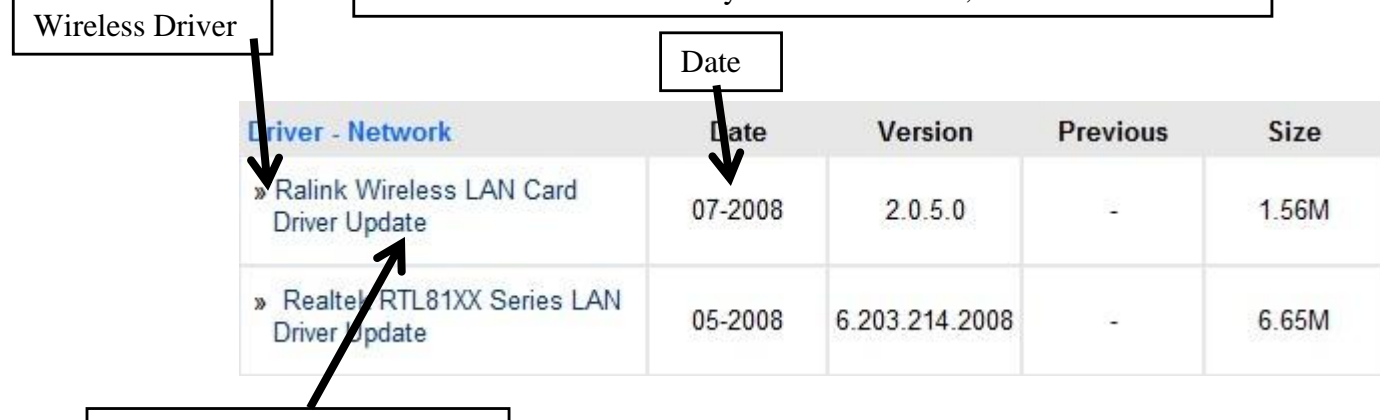

<span id="page-7-0"></span>Click to download the driver

Click here to continue to Step 3

## UPDATING TOSHIBA WIRELESS DRIVERS

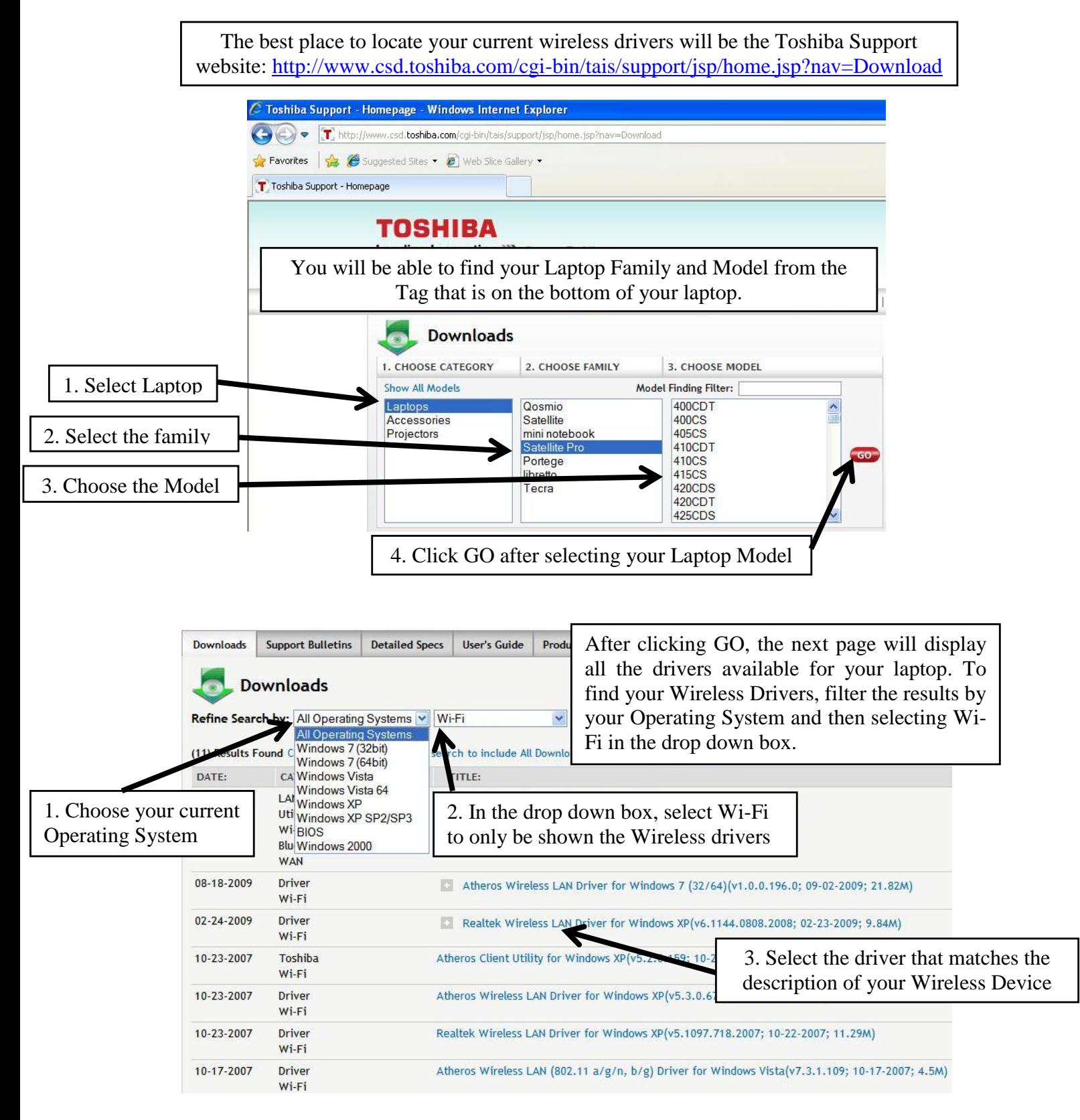

#### <span id="page-9-0"></span>3. Install the new drivers

- a. Once the file has finished downloading, double click on the file to start the installation process
- b. The file that was downloaded is a zipped file, which means that the contents of the file were compressed to save space. This file will need to be unzipped so that the files are accessible during the installation

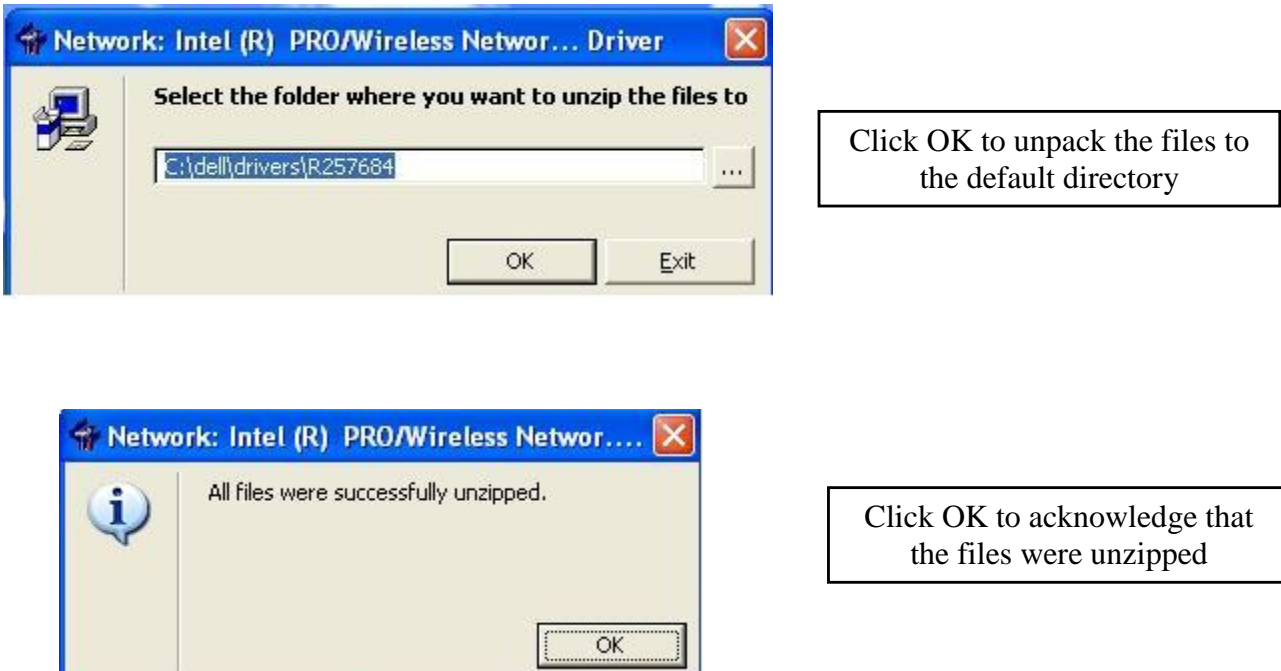

- c. Now that the files are unzipped, the installation will begin.
- d. The installation process will vary by manufacturer, but most of the installations will only ask you to confirm the installation and the location of the files.
- e. When the installation is completed, click Finish and restart your machine

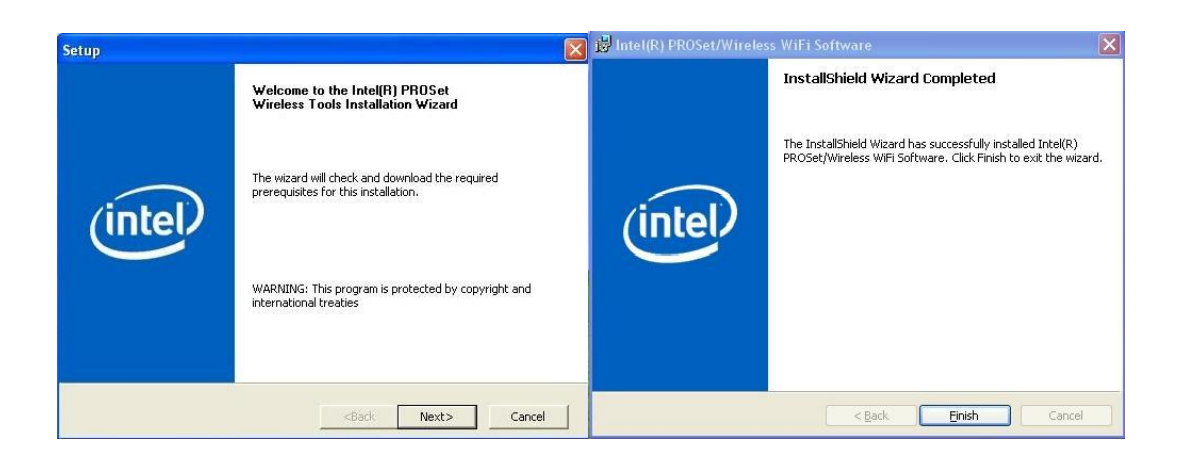